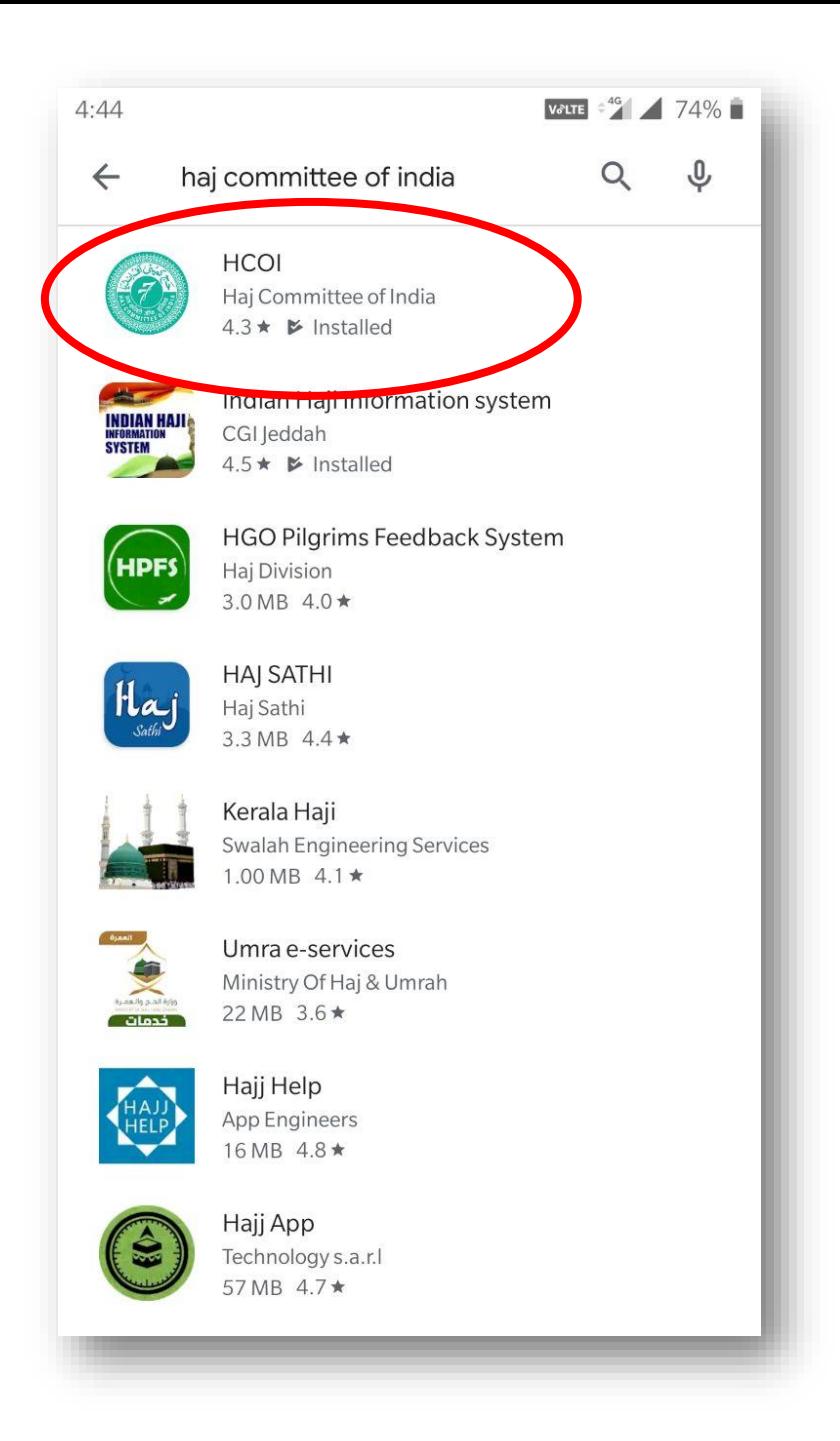

## **HCOI Android Mobile Application**

- Mobile application of Haj committee of India is listed on Google Playstore  $\triangleright$  as **"HCOI / Haj Committee of India".**
- $\triangleright$  User can search the Mobile App as per above mentioned names. The top one is HCoI's App. Click on it for download.

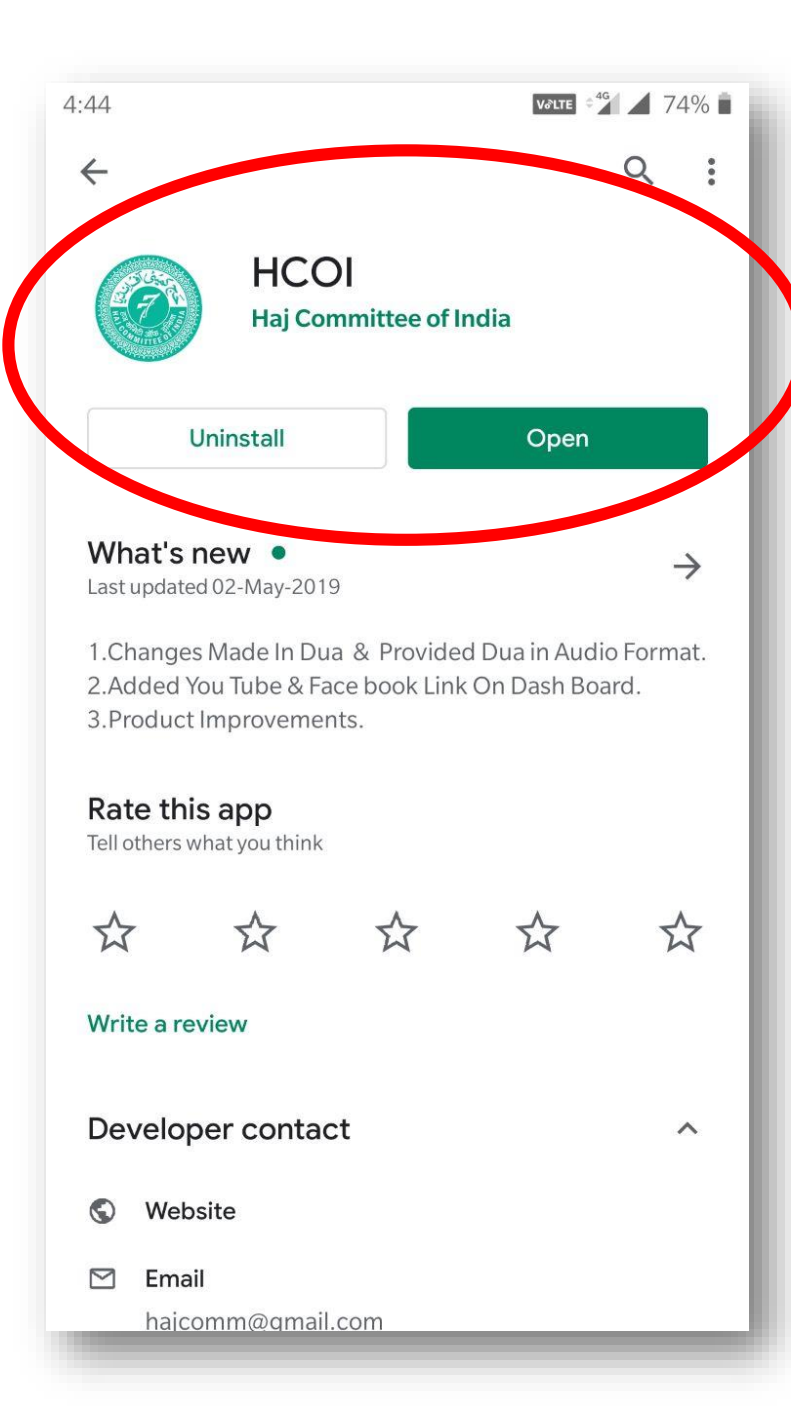

## $\triangleright$  Install the mobile App in your mobile. Open the same for getting information.

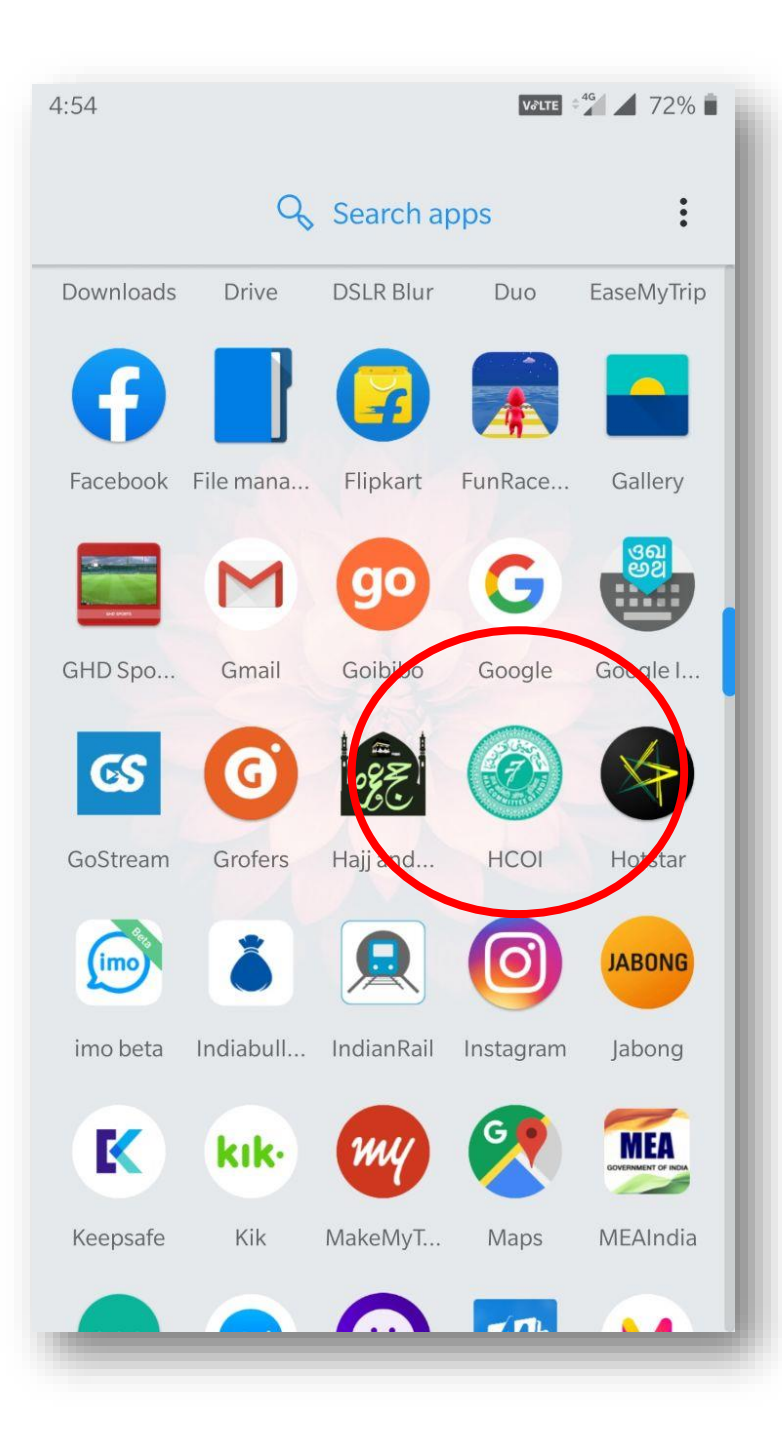

- This is HCoI Mobile App Icon display on your mobile screen.
- $\triangleright$  Click on the icon for open the App.

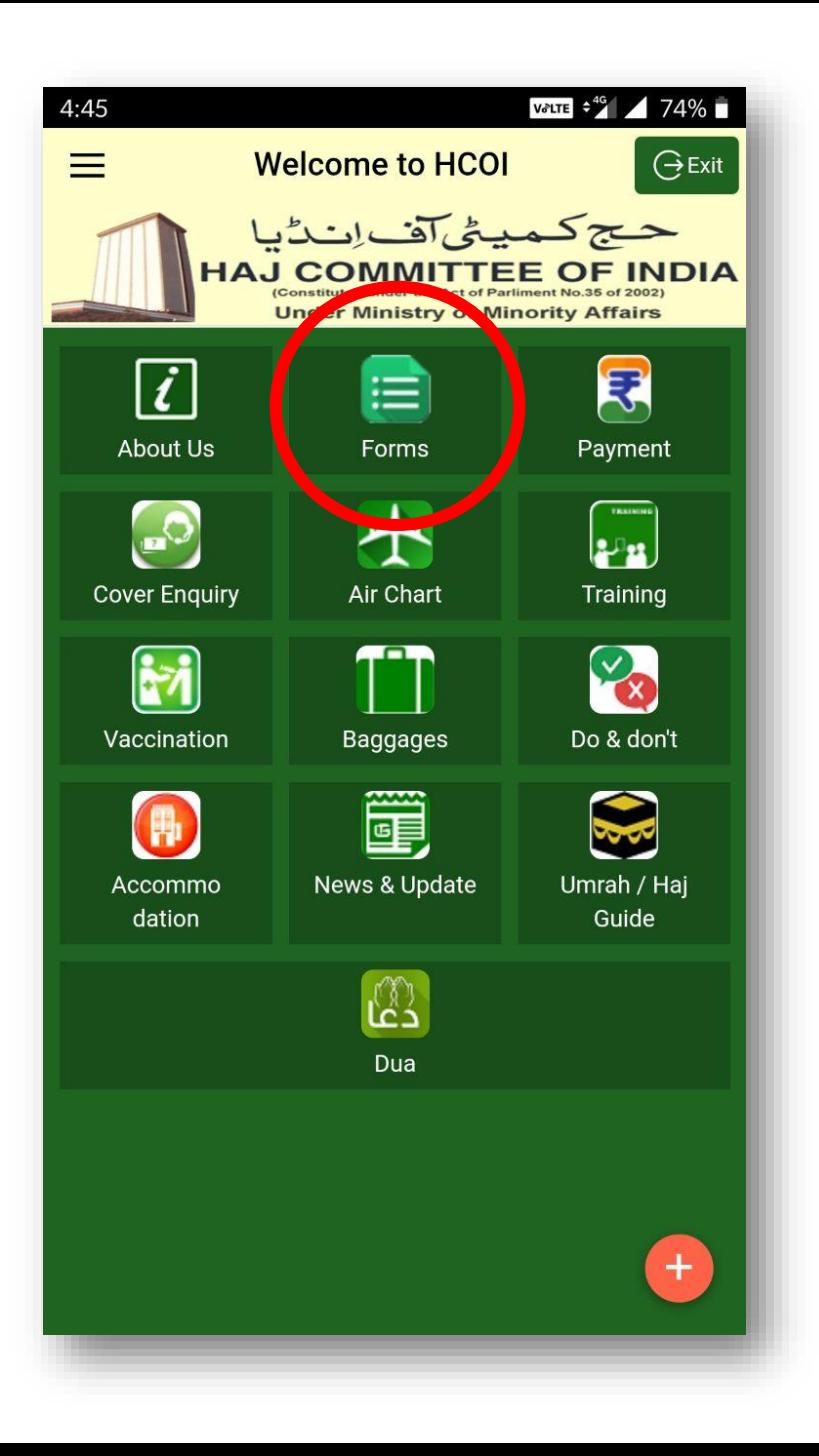

- $\triangleright$  This screen display on click of the icon of HCOI mobile App.
- $\triangleright$  In Mobile App 13 option are available under which various information are available.
- $\triangleright$  In top row one option is Forms. This option contains sub option in which one can use to fill online HAF and able to upload their documents in the form of images.

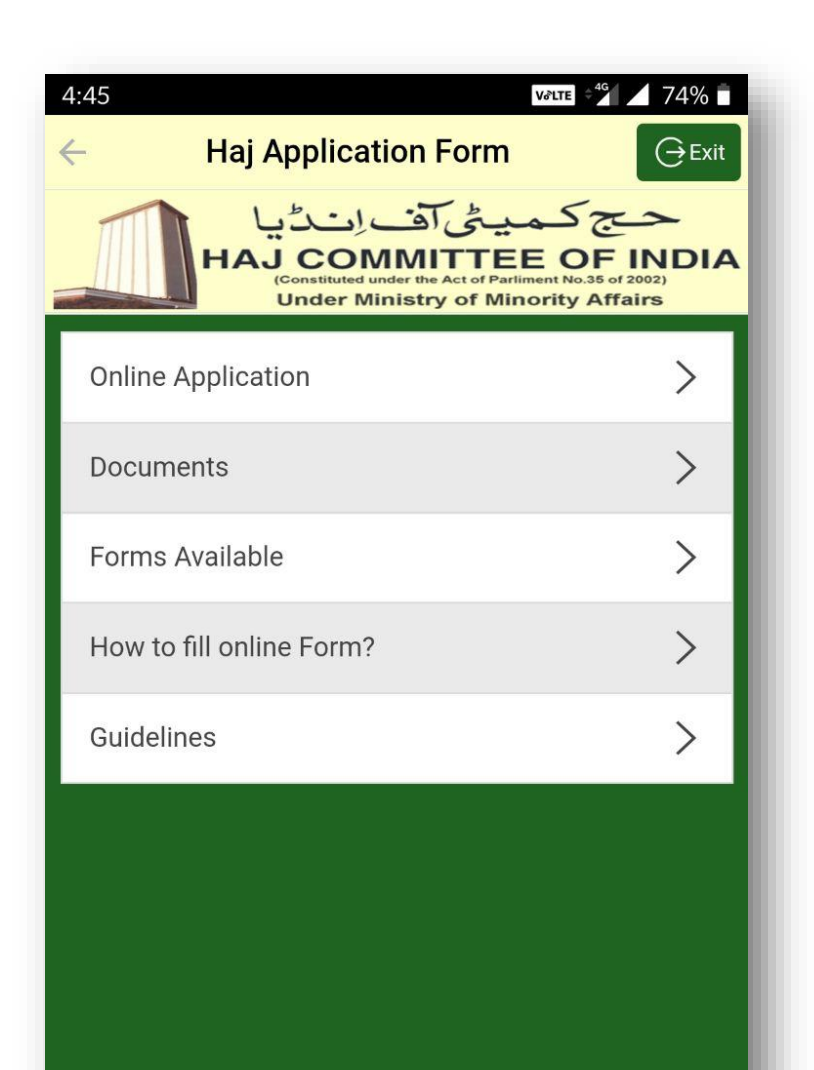

- $\triangleright$  Click on "Forms" the adjacent screen displays with following option :-
	- Online Applications
	- **Documents**
	- Forms Available
	- How to fill Online Form
	- Guidelines
- $\triangleright$  "Online Application" this option is utilised to fill online Haj Application Form and upload the documents.
- $\triangleright$  "Documents" on click this option will display the list of documents require in applying for Haj.
- $\triangleright$  "How to fill online Form" On lick user will get step by step the information about filling online form in details.
- $\triangleright$  "Guidelines" In this option user will get the guidelines for Haj - 2020.

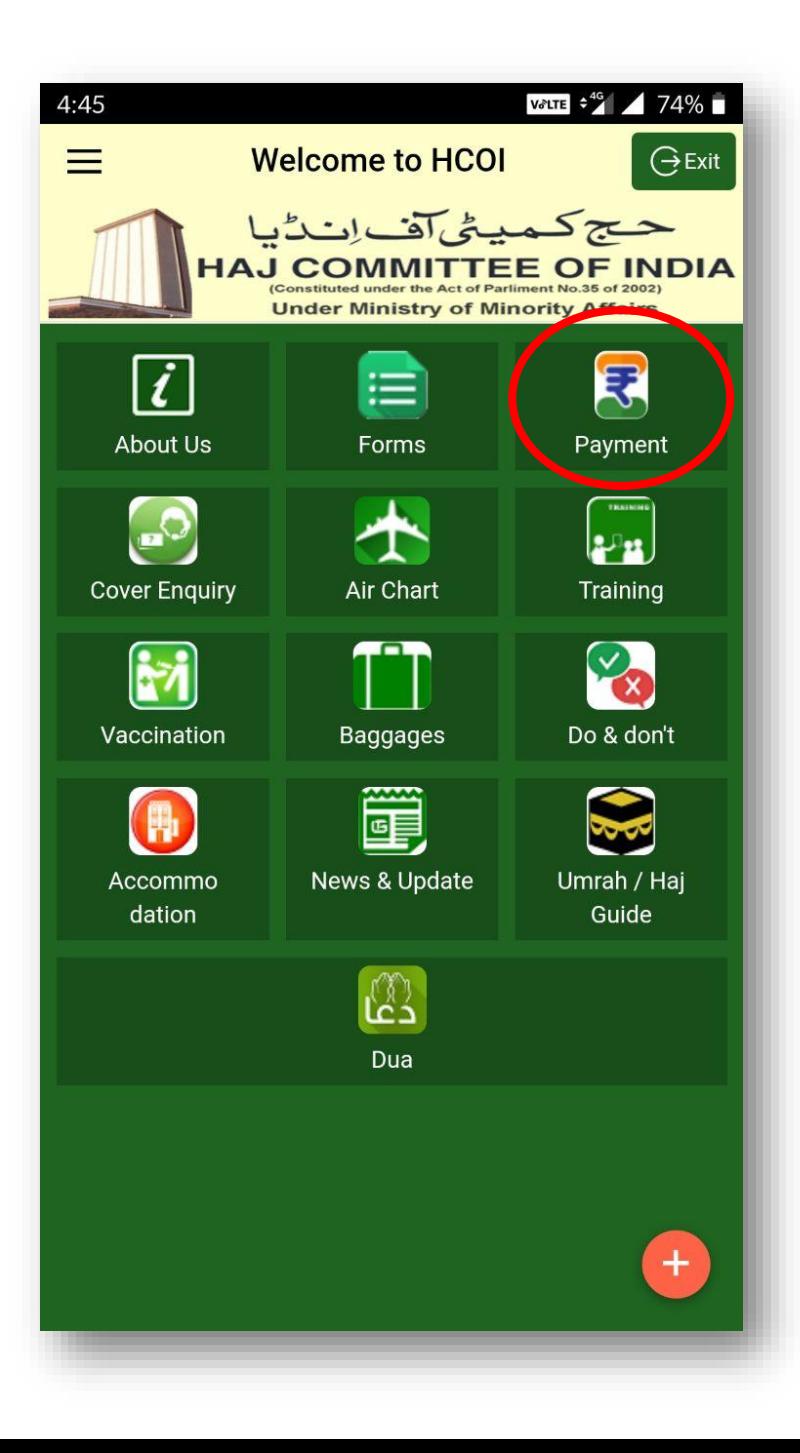

 $\triangleright$  In top row third option is Payment. This option contains sub option in which one can use for e-payment (online payment) through Net Banking / IMPS, Credit Card, Debit Card

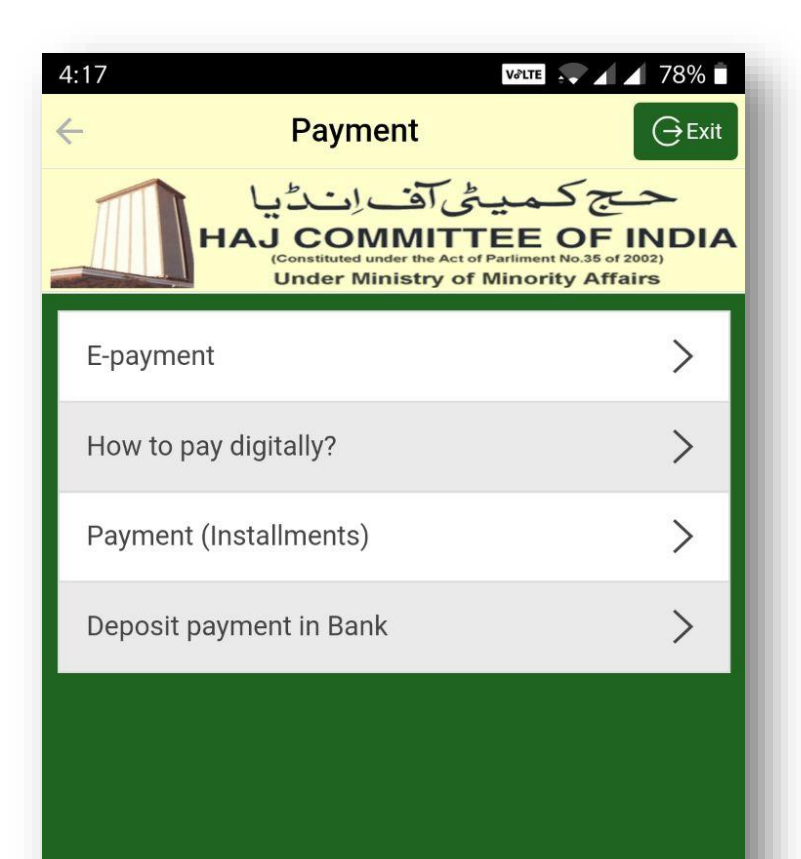

- $\triangleright$  Click on "Payment" the adjacent screen displays with following option
	- E-payment
	- How to pay digitally?
	- Payment (Instalments)
	- Deposit payment in Bank
- $\triangleright$  "E-payment" this option is utilised for e-payment (online payment) through Net Banking / IMPS, Credit Card, Debit Card for processing fee in multiple of Rs.300 as the number of applicant/s.
- $\triangleright$  "How to pay digitally" on click this option will display the step by step procedure of e-payment.
- $\triangleright$  "Payment (Instalments)" This option is display the information of instalments of payment.
- $\triangleright$  "Deposit payment in Bank" This option is list the procedure of depositing payment in the Bank